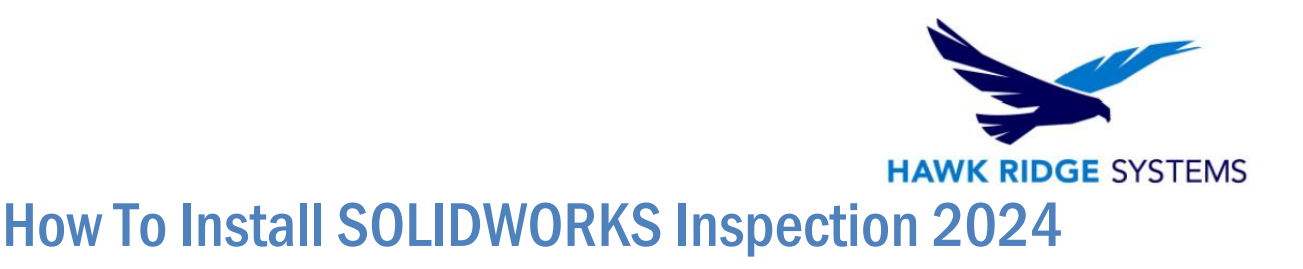

- TITLE: How To Install SOLIDWORKS Inspection 2024
- DATE: SEPTEMBER 2023
- SUBJECT: Inspection Add-in/Standalone Install

ABSTRACT: Guide on installing the SOLIDWORKS Inspection Add-in/Standalone

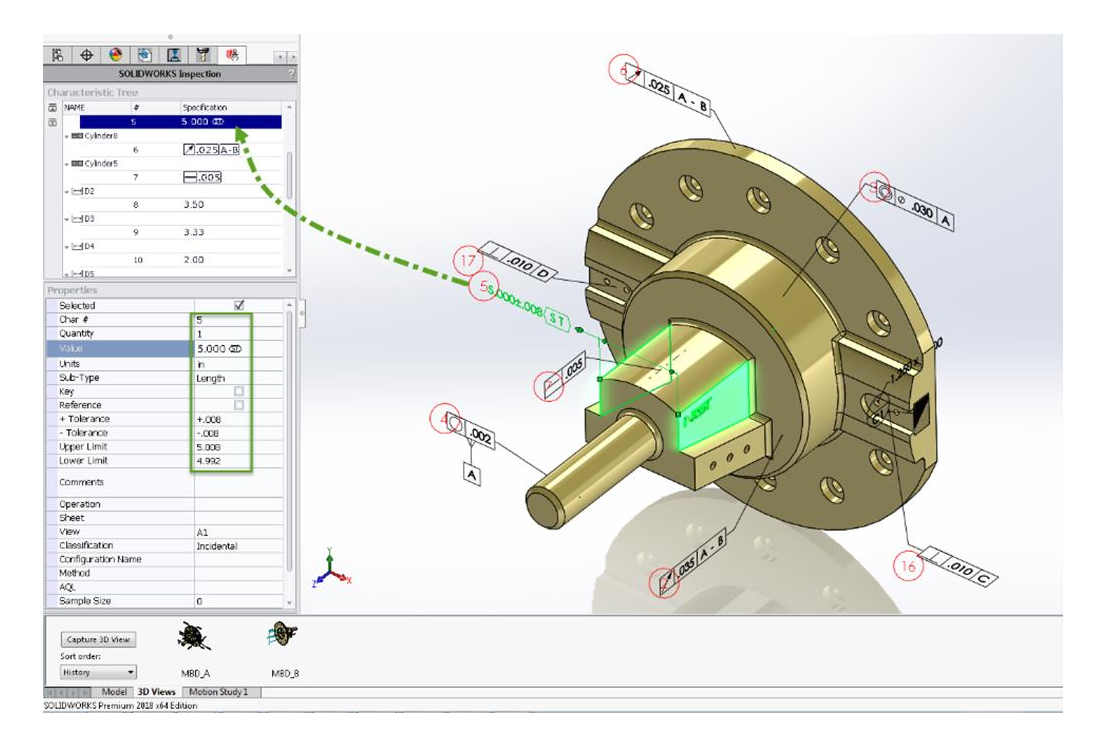

This guide is written for the installation of SOLIDWORKS Inspection 2024.

Before loading any software, you should always log in with full administrative permissions and disable your anti-virus, anti-spyware, and user account controls. The installation process has a Java component, be sure your operating system has been updated with Windows Updates recently to avoid any compatibility issues with the installer.

If you want to move a license to a new system, or from one machine to another, you must transfer that license back beforehand. See the license agreement if you are unsure about this policy.

This is not a troubleshooting guide. If you have any technical issues with SOLIDWORKS Inspection, please contact [Hawk Ridge Systems technical support.](http://www.hawkridgesys.com/support)

This document is only to be distributed and used by Hawk Ridge Systems customers. Any other use is prohibited.

©2023 Hawk Ridge Systems

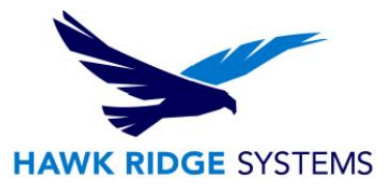

## **Contents**

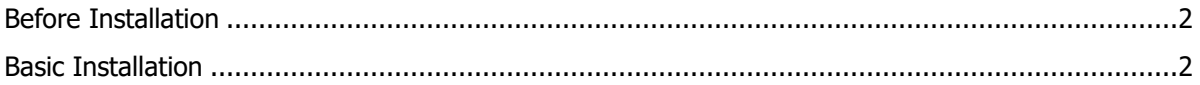

## <span id="page-1-0"></span>Before Installation

Hawk Ridge Systems highly recommends taking a moment before installing SOLIDWORKS and checking that you are ready to load your new software. First, check links to ensure minimum [system](http://www.solidworks.com/sw/support/SystemRequirements.html)  [requirements](http://www.solidworks.com/sw/support/SystemRequirements.html) and the [video card](http://www.solidworks.com/sw/support/videocardtesting.html) compatibility is met. Also, confirm that the hard drive has enough space to have at least 15% free space after the full installation. Back-up data such as any shared Toolbox library, Design Library, Template files, or a data management vault. As always, verify that workmates, customers, or vendors are all on the same version of SOLIDWORKS. Older versions of SOLIDWORKS cannot open files from newer versions.

Be sure to check that your version of Excel is supported, as it is common practice to export Inspection documents to Excel spreadsheets.

## <span id="page-1-1"></span>Basic Installation

**Depending on your needs, installing SOLIDWORKS might be necessary. If you want to create inspection documents from SOLIDWORKS drawing files, you need to use and run the SOLIDWORKS Inspection add-in. If you work with files that open with the standalone version only, then you do not need to install SOLIDWORKS 2024.**

- 1. Make sure you are logged in as the administrator.
- 2. Disable all anti-virus and anti-spyware tools.
- 3. If you are installing the add-in, make sure SOLIDWORKS 2024 is installed or that you are going to install it simultaneously with Inspection

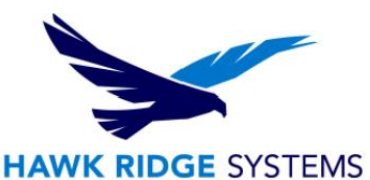

4. Download SOLIDWORKS 2024 from the **SOLIDWORKS downloads page**. The file set will be in a .ZIP folder. Before unzipping the files, check that they are unblocked by right-clicking on the .ZIP file and selecting properties. If there is an "Unblock" option at the bottom of the window, select it, then apply and close the window. Unzipping the file should automatically run the .exe file, but if it does not, double-click the sldIM.exe or setup.exe located in the unzipped folder to begin the installation.

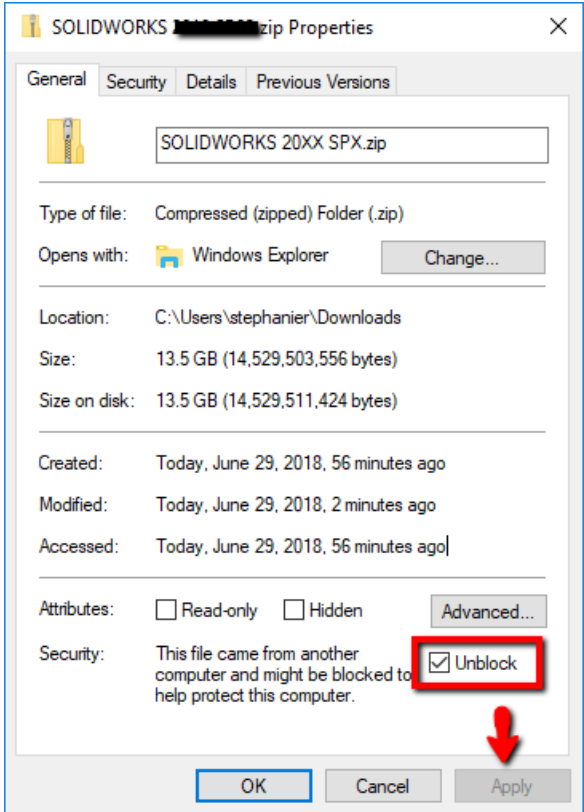

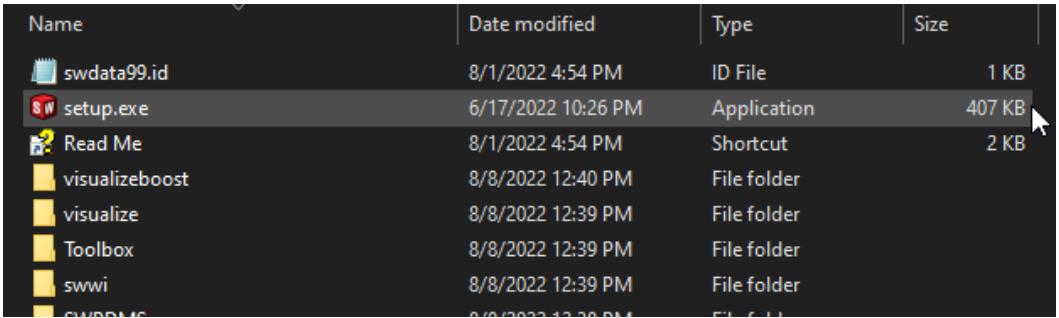

Here is a link to our [Downloads and Updates guide.](https://support.hawkridgesys.com/hc/en-us/articles/8810420155149)

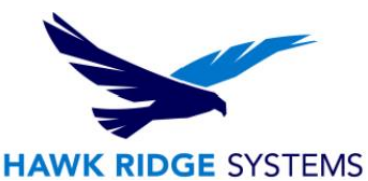

5. The installation wizard should appear. Click "Install on this computer" and then click "Next."

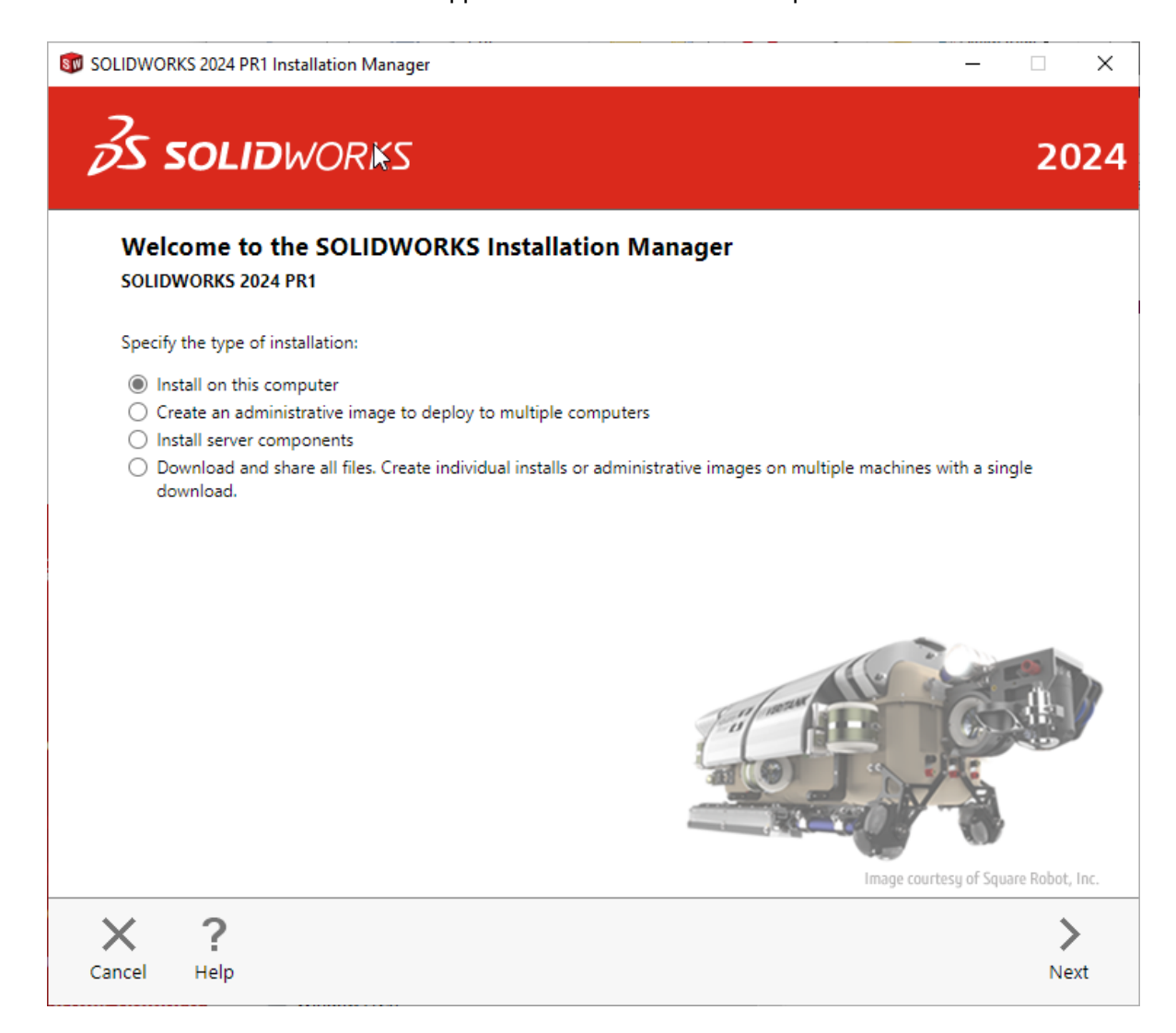

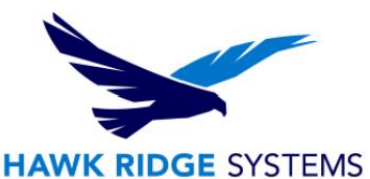

## 6. The next page will ask for your 24-digit serial number. If you have this information in a document, you can copy and paste this information into the first cell, and it will fill out correctly. For the Inspection Add-in, enter both a SOLIDWORKS and Inspection Serial. For just the Inspection Standalone, only enter the serial for SOLIDWORKS Inspection. The serial number section may already be filled out if you have a previous version of SOLIDWORKS on your system.

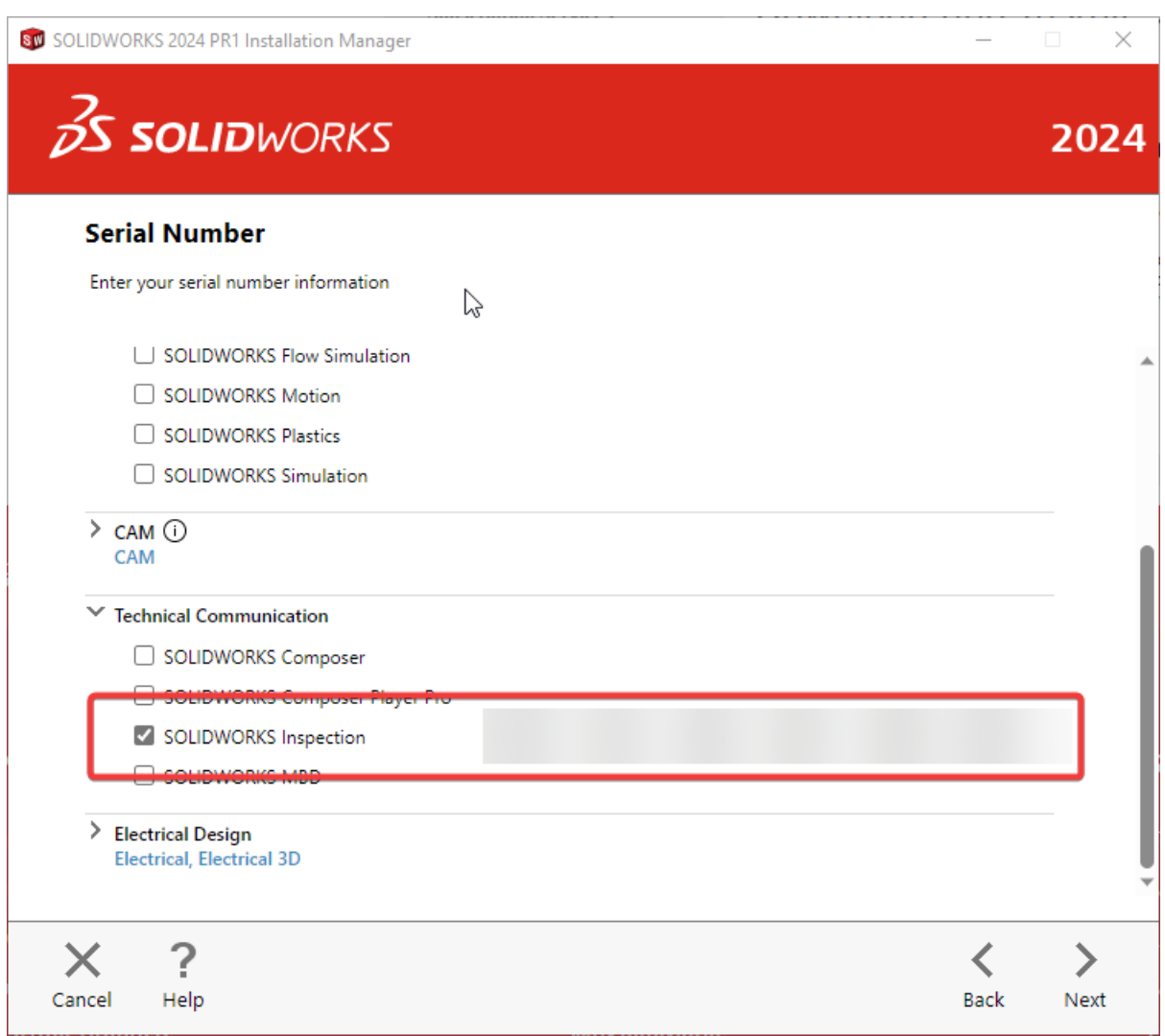

- 7. If you already have a previous version of SOLIDWORKS installed, the next page will ask if you are upgrading or installing another installation. Select the option that best suits your needs and click "Next."
- 8. Check that Inspection is included in the Products to Add in the summary page. If it is not, click "Change" and select the box for Inspection under Product Selection.

Click "Next" to continue.

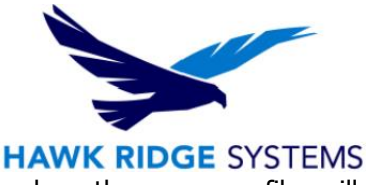

- 9. On the Summary page, Installation Location, you can set the folder where the necessary files will be installed to by clicking "Change." If the default (C:\Program Files) is acceptable, select "Install Now."
- 10. Once the installation is complete, click finish.
- 11. Launch SOLIDWORKS Inspection or turn on the SOLIDWORKS Inspection add-in inside SOLIDWORKS 2024 (Tools > Add-ins). You will be prompted to activate the SOLIDWORKS products. Select SOLIDWORKS Inspection and click "Next."

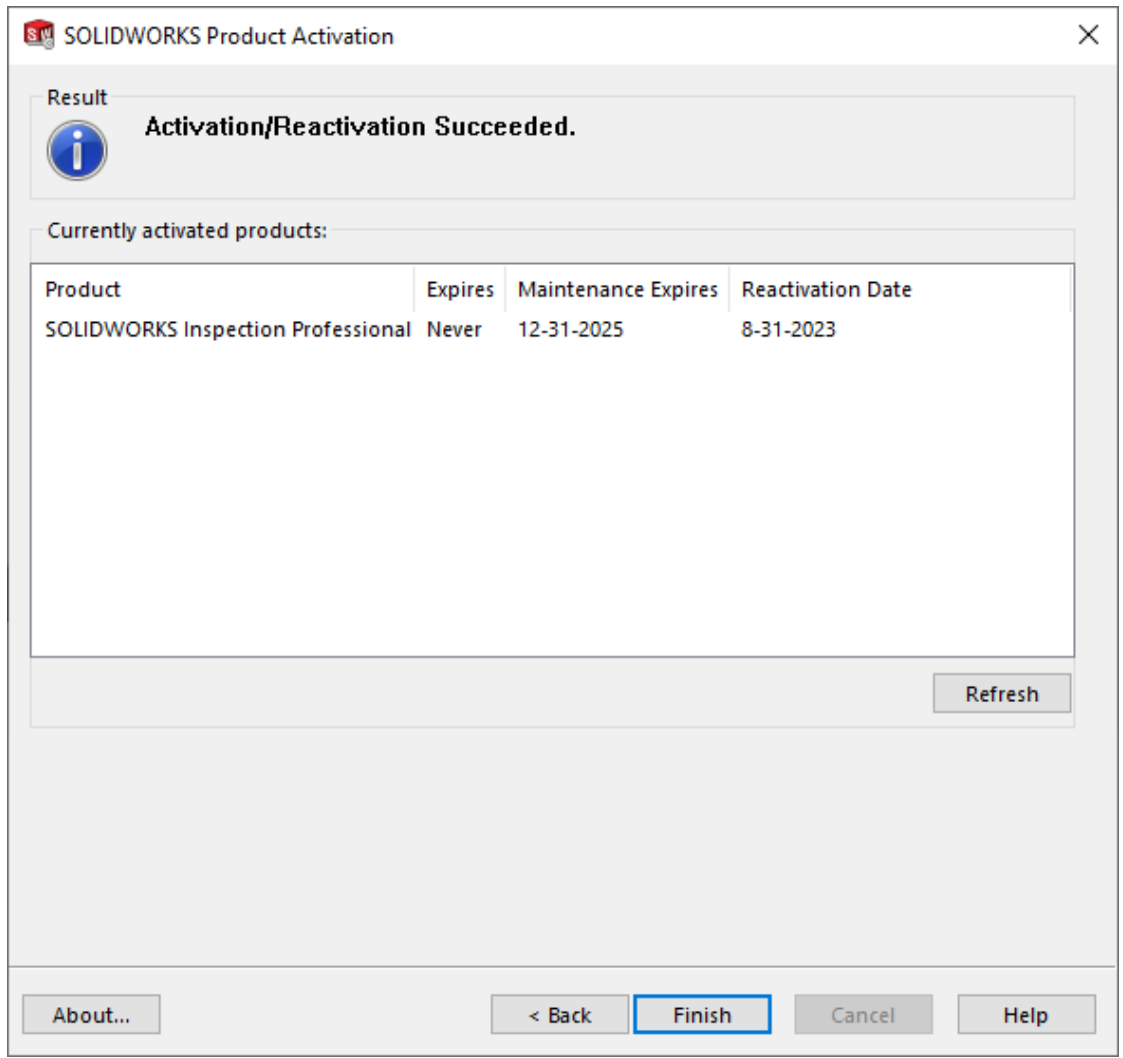

For further assistance, please contact our support team at [support@hawkridgesys.com,](mailto:support@hawkridgesys.com) or 877-266-4469 (US) or 866-587-6803 (Canada).